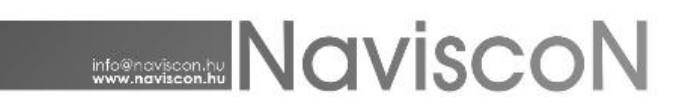

### Ingatlan

### **Ingatlan nyilvántartás**

 $\rightarrow$  INGATLAN/INGATLAN NYILVÁNTARTÁS

A modul felhasználói jogosultsághoz kötve lehetővé teszi az erdőgazdaságok által kezelt, saját tulajdonban lévő, vagy egyéb használatba vett ingatlanok részletes (jelenleg alrészlet szintű) nyilvántartását és változásvezetését. (Fenntartva a lehetőséget későbbiekben igény esetén az alosztály szintű adatok kezelésére.)

Ingatlan alatt a földrészleteket, és az önálló helyrajzi számmal rendelkező felépítményeket (épület, épületrészek) értjük.

A modul lehetőséget ad az erdőgazdaságok tulajdonában, kezelésében lévő, de a földhivatali ingatlan nyilvántartásban nem rendezett felépítmények nyilvántartására is. Értjük ez alatt az önálló helyrajzi számmal nem rendelkező felépítmények nyilvántartását. Ennek helye az ingatlan adatlap I lapján a "Kapcsolódó egyéb önálló ingatlanok" felület.

**A nyilvántartást a felhasználó tölti fel a rendelkezésére álló leíró és térképi adatokkal a későbbiekben ismertetett csoportos betöltéssel (excel táblákból, és térképi állományokból), vagy egyedi adatrögzítéssel.**

Az ingatlanok az erdőgazdálkodás modulhoz hasonlóan konténerbe szerveződnek, a konténerek elemei az önálló helyrajzi számmal rendelkező ingatlanok (továbbiakban ingatlanok) , ebből adódóan a nyilvántartásban az alrészletek földrészletekhez kapcsolódóan csoportosítva jelennek meg. Az ingatlanokhoz kapcsolódó adatlapokon a földhivatali tulajdoni lapokhoz hasonlóan a földrészlet minden adata elérhető, kiegészítve a gazdálkodáshoz kapcsolódó adatokkal.

Az ingatlanokat helyrajzi szám szerint tartalmazó konténerben megjelenő tételek (ingatlanok) azonosítója és neve a felvitel során automatikusan képződik, az alábbiak szerint:

*Azonosító:* Település KSH kód-főszám/alátörés/albetét/albetét alátörés

*Név:* Település neve-fekvés/főszám/alátörés/albetét/albetét alátörés

A térkép és leíró adatok összekapcsolása az "Azonosító" mezővel történik.

Az ingatlan térképi réteg két módon hozható létre:

- a társaságnál már esetlegesen meglevő térképi állomány, Geoserverre való feltöltésével, vagy
- egy új réteg létrehozásával a Geoserveren.

Az ingatlan és térkép összekapcsolásához a létrehozott vektoros rétegben a poligon mellett szerepelnie kell legalább egy attribútumnak, amiben megtalálható az ingatlan leíró adatoknál az ESZR által képzett azonosító. A paraméterezés során a felvett réteg azonosító attribútumának ezt kell megadni és az ingatlan térképnél ezt kell beállítani pozicionáláshoz használt rétegként. Ezzel a lépéssel történik meg a térképi és leíró adatok összekapcsolása. Amennyiben ez a kiválasztott réteg alrészlet poligonokat tartalmaz, **akkor az ingatlan minden alrészletéhez ezt az azonosítót kell beállítani**, ekkor a térkép megnyitásakor a választott ingatlan összes poligonja kijelölésre kerül.

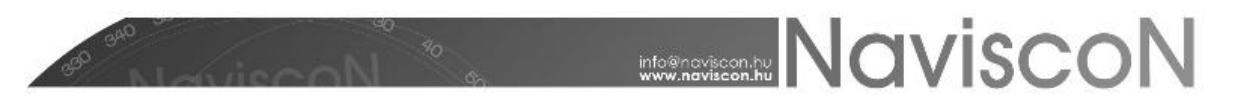

Az ingatlan térkép összeállítása során tetszőleges rétegkiosztás megadható, a Geoserveren található rétegek használatával.

### **Ingatlan nyilvántartás**

Az Ingatlan menüpont elérése az alábbi ikonnal történik:  $\Box$  , mely a legfelső menüsorban

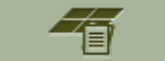

található.

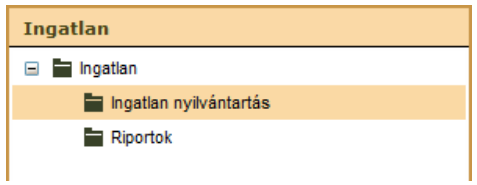

Az ingatlan nyilvántartás szövegre kattintva feljönnek az adott szervezeti egységhez tartozó ingatlanokat tartalmazó konténerek és azok adatai:

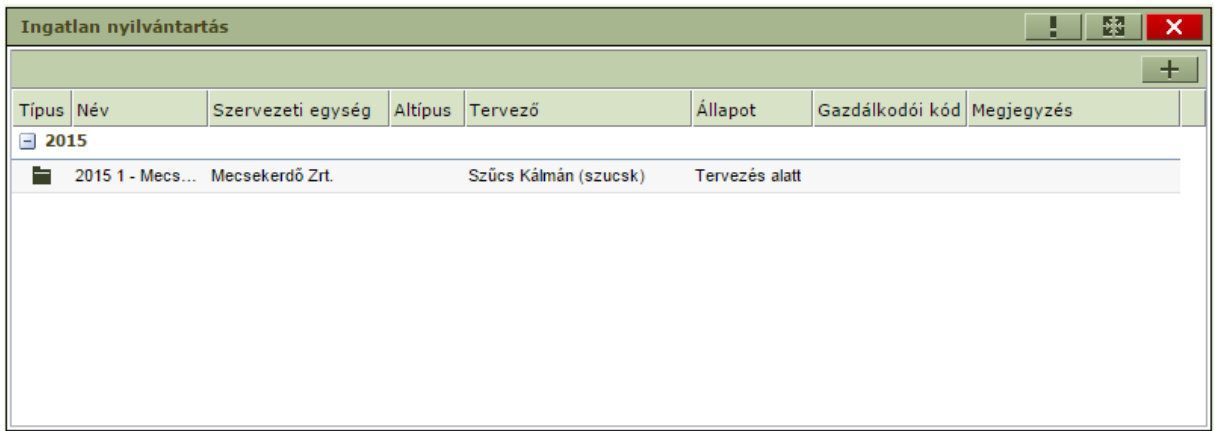

Itt a listában elérhető helyi menüből kijelölhetjük, módosíthatjuk és törölhetjük a már meglévő konténereinket vagy a  $+$  gomb megnyomásával lehetőségünk van új ingatlan konténer felvételére is:

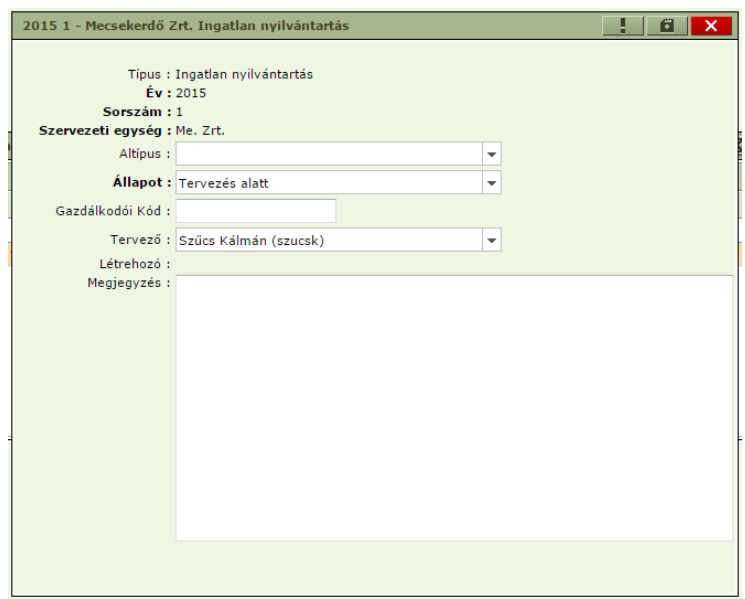

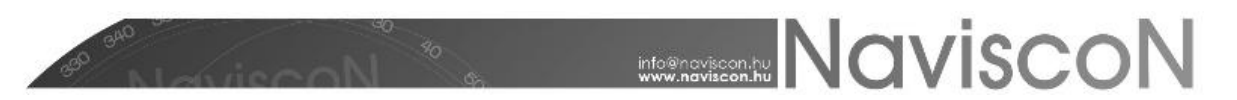

A fenti űrlapon az "Év", a "Sorszám", "Szervezeti egység" és az "Állapot" mezők kötelezően kitöltendők. A fenti felugró ablak fejlécében található floppy ikonra kattintva elmentésre kerül az új konténer. Visszautalva a rendszer terminológiájára, ilyenkor gyakorlatilag nyitunk egy új irattároló konténert (egy dossziét a nyilvántartásnak).

Egy konténer egyedi azonosítására az Év/Sorszám/Szervezeti egység-hármas kapocs szolgál. Társaságtól függően lehet ez akár az erdőgazdaság, akár erdészet is. Amennyiben erdészetenként kívánják a konténereket létrehozni, a hármas azonosítás lehetőséget ad arra, hogy ugyanazon évvel és sorszámmal több konténer létezzen egyszerre. **Az ingatlan-nyilvántartásban célszerű társaságonként egy konténer megnyitása.**

### **Az ingatlan nyilvántartás funkciói**

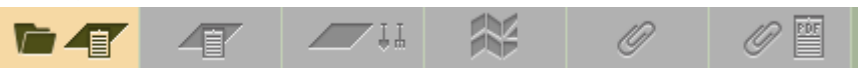

- $\bullet$ Ingatlanlista megnyitása
- Ingatlan adatlap
- Ingatlan gazdálkodói adatok
- Kijelölt elem térképi megjelenítése
- Kapcsolódó lapok  $\bullet$
- Dokumentumok

#### **Ingatlanlista**

Itt megtekinthetjük a konténer által tartalmazott ingatlanokat és alrészleteket szervezeti egységenkénti bontásban. A szervezeti egység az ingatlannál beállított egység. Ha egy ingatlan több egységet is érint itt akkor is csak egy egység megadásra van lehetőség. Az ingatlan szervezetileg ehhez fog tartozni. Alrészletek esetében megadható ettől különböző egység is viszont az nem a szervezeti besorolásra szolgál, hanem csak alrészlet szintű leíró adat. A megtekintéskor, vagy a lekérdezések során alrészlet szintű adat pontosításra használható fel.

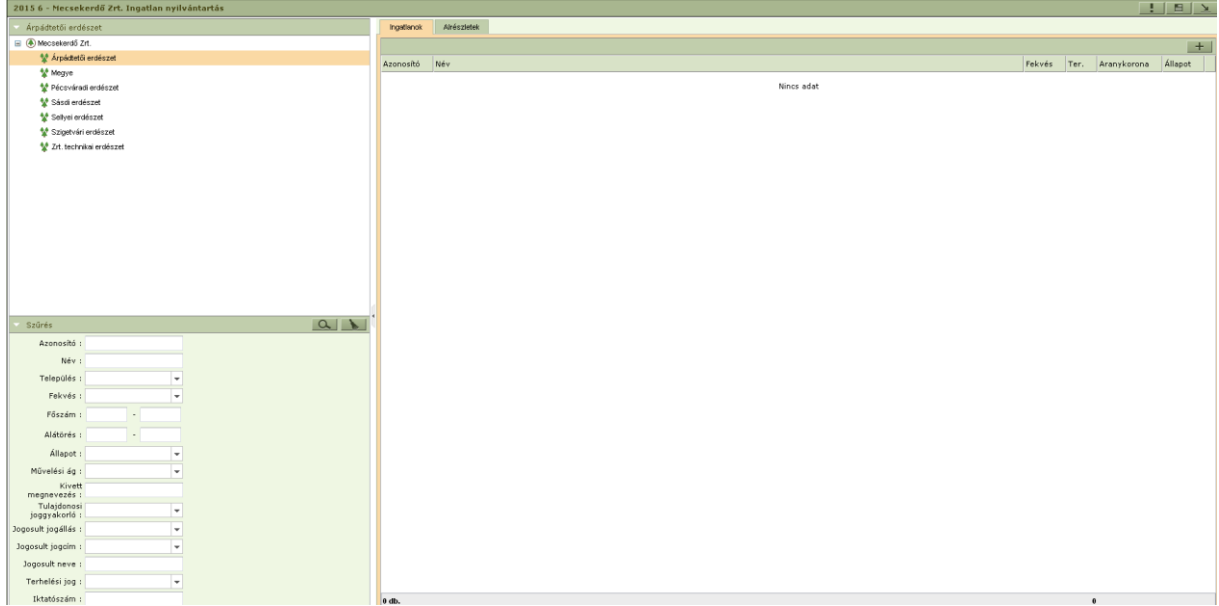

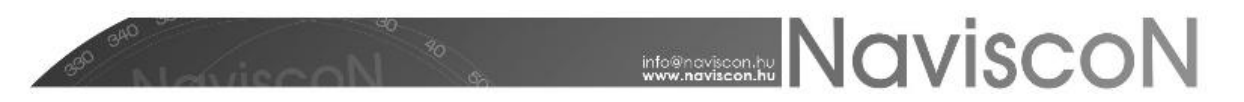

Új ingatlan létrehozására a  $+$  gomb megnyomásával történik, az alábbi felugró ablak kitöltésével. Az ingatlan ahhoz az erdészethez kerül felvételre amely a  $\Box$  gomb megnyomásakor ki van jelölve.

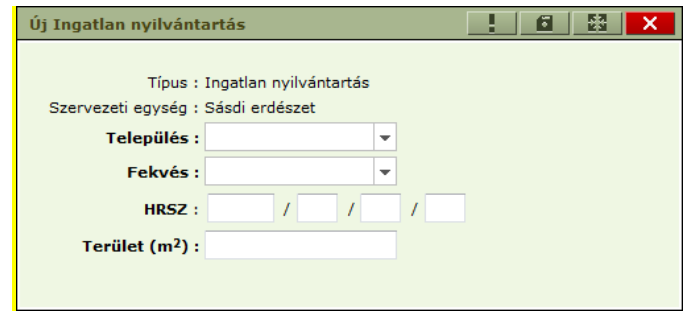

A felvitel során az ingatlanhoz tartozó azonosító és név automatikusan képződik, az alábbiak szerint:

*Azonosító:* Település KSH kód-főszám/alátörés/albetét/albetét alátörés

*Név:* Település neve–fekvés/főszám/alátörés/albetét/albetét alátörés

A felvett ingatlan típusa automatikusan besorolódik az alábbi kategóriák egyikébe:

- Földterület (főszám(1,2,3,...), vagy főszám (1,2,3….)/alátörés (1,2,3,….)kitöltve)
- Önálló épület (főszám (1,2,3..)/alátörés (1,2,3…..)/albetét (A,B,C…)/ kitöltve)
- Önálló épületrész (főszám (1,2,3….)/alátörés (1,2,3….)/albetét (A,B,C…)/albetét alátörés (1,2,3….) kitöltve)

Külterületi ingatlan esetén a főszám megadásakor a vezető nullát a főszámban szerepeltetni kell.

A konténer helyi menüjéből elérhető "Földterület törlés" funkció hibás adatrögzítés, vagy hibás betöltés esetén a rossz rekord(ok) törlésére szolgál.

A meglevő, helyes adatokkal rendelkező, de a nyilvántartásból kivezetendő ingatlanokkal kapcsolatos változás vezetésre nem a törlés funkciót javasoljuk! Ez esetben a helyi menüből elérhető "Állapot módosítás" funkcióval a "megszűnt" állapotra való átállítást javasoljuk.

Az felvett ingatlan további adatainak rögzítését, módosítását az "Ingatlan adatlapon", illetve az "Ingatlan gazdálkodói adatok" lapon lehet végrehajtani.

### **Ingatlan adatlap**

Az ingatlan adatlap tartalmaz minden olyan adatot ami egy tulajdoni lapon szerepel, kiegészítve néhány gazdálkodáshoz szükséges adattal:

- Ingatlan főlapon: Tulajdonos
- Ingatlan alrészlet adatoknál: Tulajdonosi joggyakorló, Érték
- Kapcsolódó egyéb ingatlan adatai
- 1. **Fejléc**: Fejléc adatok és Széljegyek

Az Ingatlan adatlap Fejléc adatok részén a szektor mező a **Karbantartás/Paraméterek karbantartása/Szótárelemek** nyilvántartása menüpontban előre beállított értékek valamelyikével tölthető ki.

# **MONEY AND IN CITY OF A LITTLE STATE**

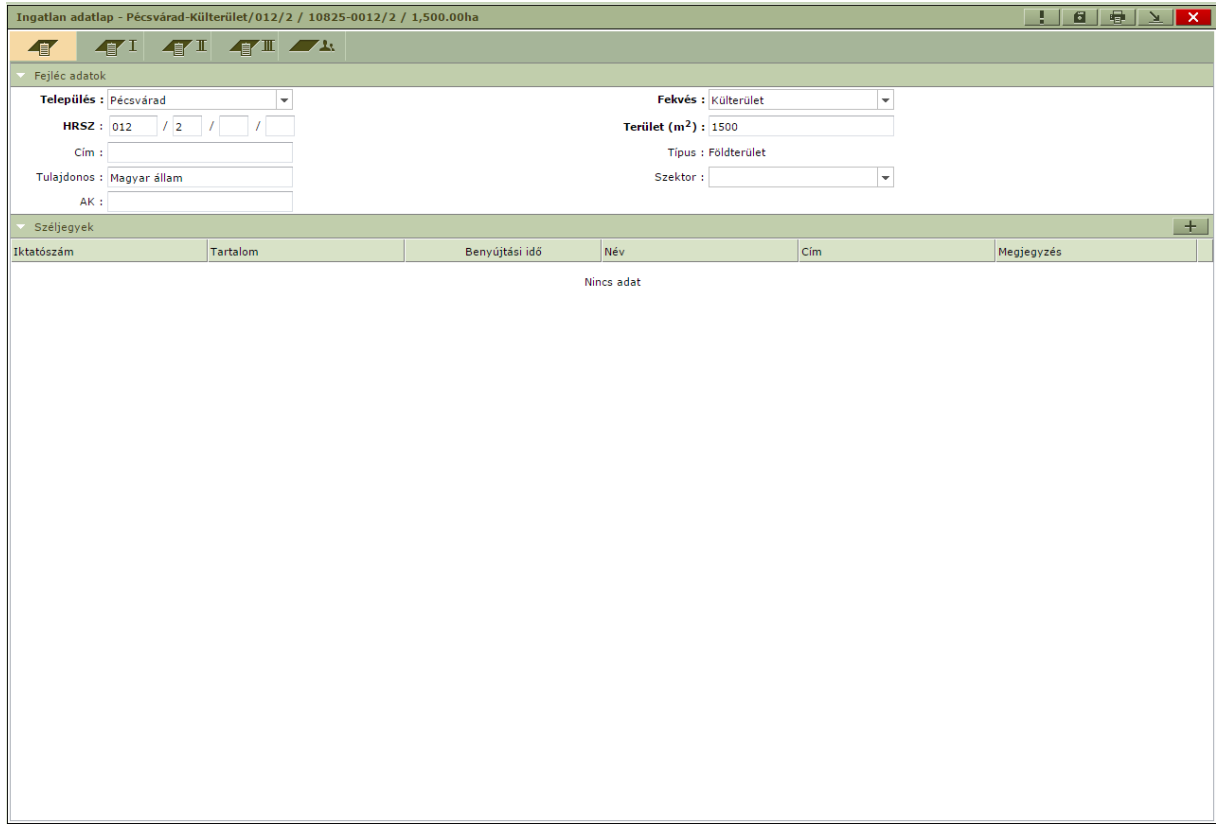

2. **I. rész:** Földrészlet adatok, Kapcsolódó egyéb önálló ingatlanok és Jogi jelleg, Megjegyzés mező

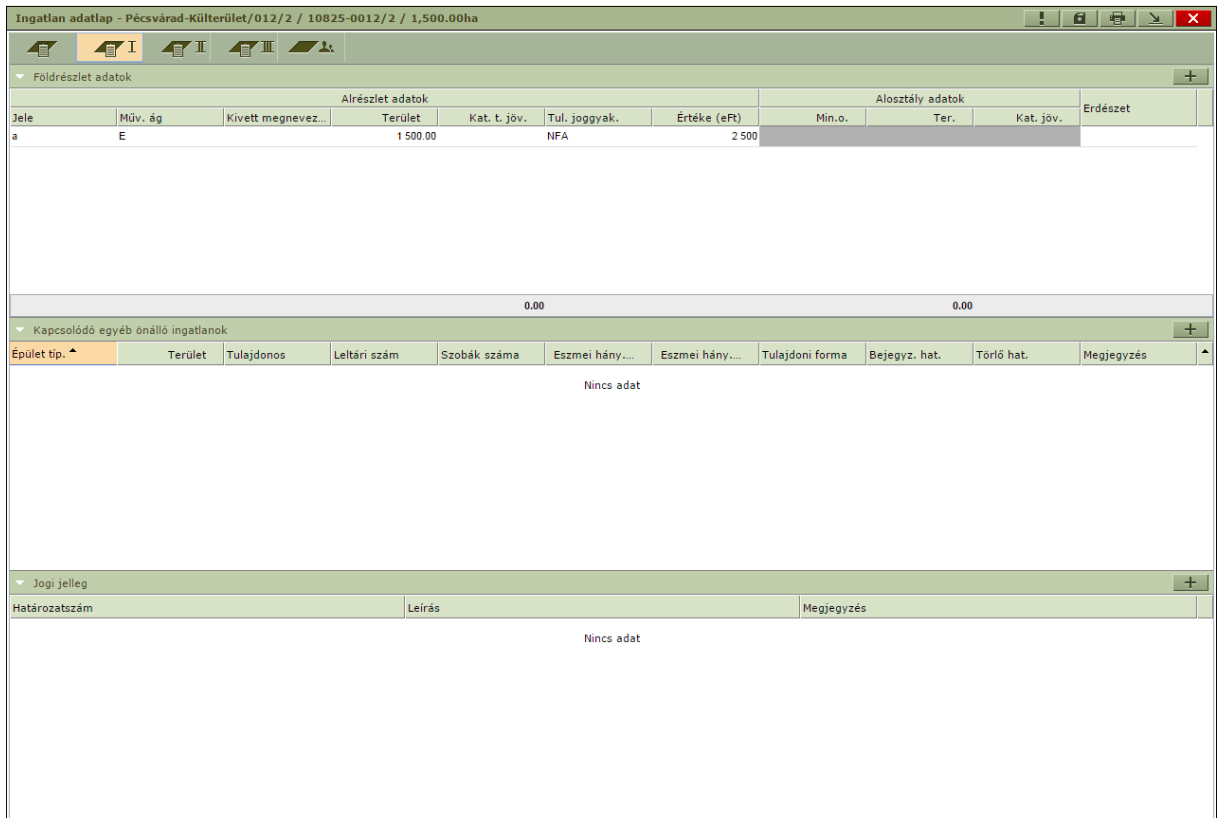

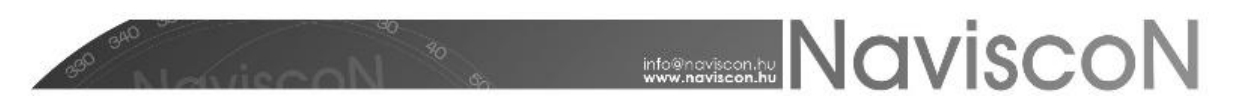

### 3. **II. rész:** Tulajdonjogi adatok

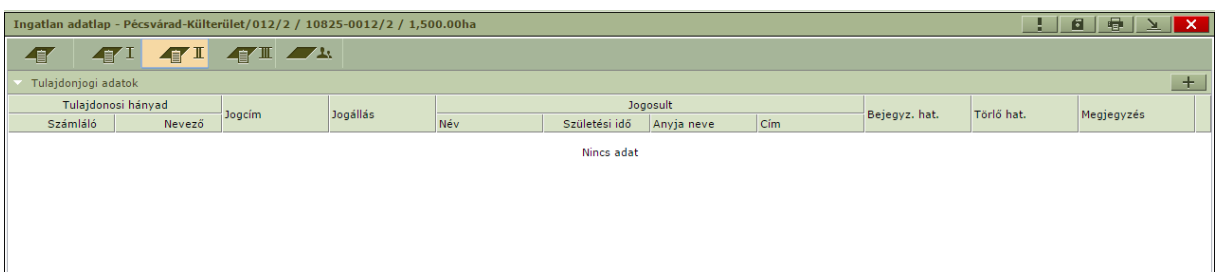

### 4. **III. rész:**Egyéb jogi tényfeljegyzések és terhek

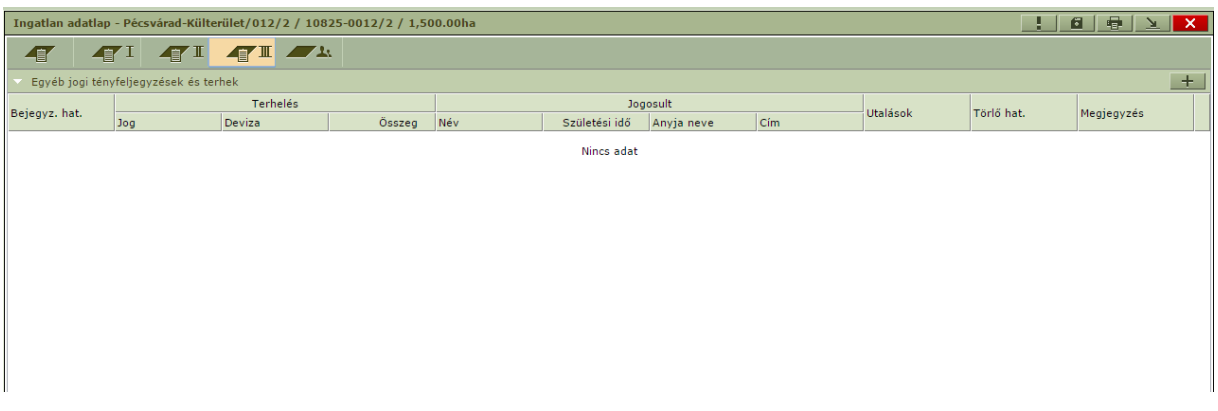

### 5. **Földhasználat nyilvántartás:** Földhasználat adatai, Használt földterület adatai

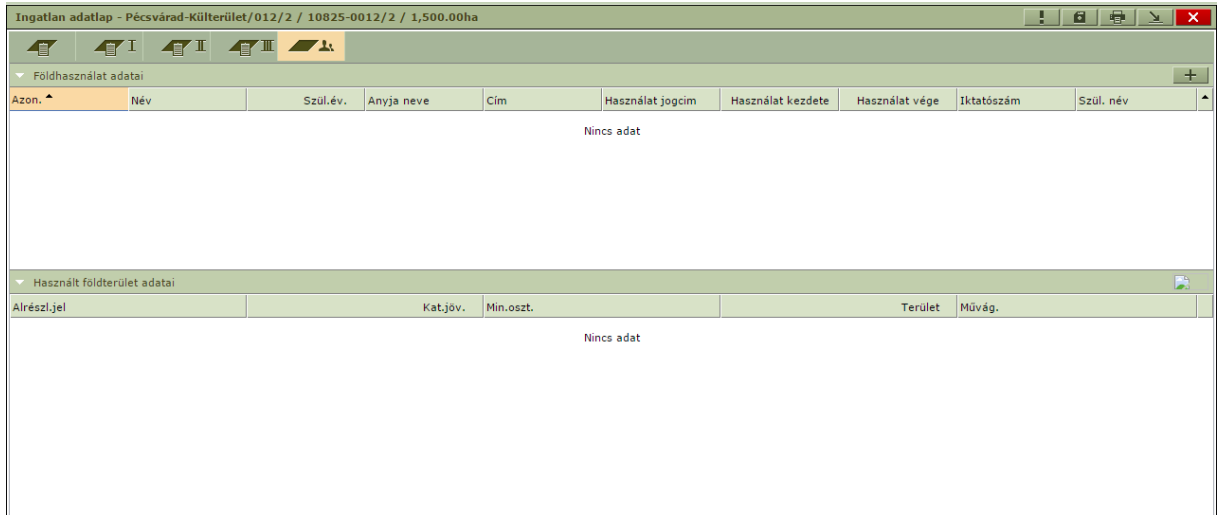

### *Ingatlanok Excel importja/ exportja:*

Az ingatlanok kezelése részben Excel export és import funkciókkal is történhet. Ennek segítségével lehetőség van új ingatlanok felvitelére külső adatforrásból, vagy már meglévő ingatlan adatok módosítására Excel segítségével.

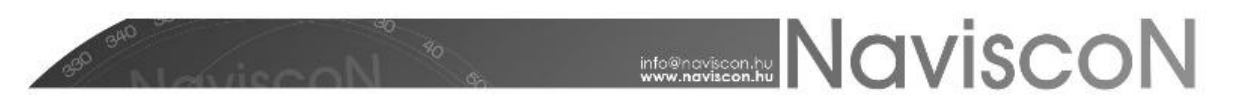

A kiválasztott konténerben a kijelölt ingatlanokat a jobb egérgombra előbukkanó menüben az Export menüpontra kattintva exportálhatjuk Excel fájlba.

Az exportált, illetve az importálásra alkalmas fájl két lapot tartalmaz. Első lapon - **'IN\_FOLDRESZNYILV'** - a kezelt ingatlanok, míg a másodikon - **'Alreszlet'** - az ezen ingatlanokhoz tartozó alrészletek adatai találhatóak. **Fontos, hogy a fájl szerkezetén ne változtassunk - pl. az első sor elemei, a munkafüzet lapjainak neve -, csak az ingatlanokhoz tartozó adatokat módosítsuk.**

Az ingatlan típus oszlopa az ingatlan azonosító alapján kalkulálódik, ezért az import az oszlop tartalmát figyelmen kívül hagyja.

A választható értékkészlettel rendelkező oszlopok (szótárak) az értékkészlet kódjával kerülnek exportálásra. Ezek a kódok az ESZR szótár nyilvántartásába betöltésre kerültek.

A szükség szerint módosított, vagy az export formátumnak megfelelően előállított Excel fájl visszavagy, beimportálható az alkalmazásba.

A kiválasztott konténerben a jobb egérgombra előbukkanó menüben az Import menüpontra kattintva a kiválasztott Excel importálható az ESZR alkalmazásba.

Ezzel lehetőség nyílik új ingatlanok felvitelére külső adatforrásból, vagy már meglévő ingatlan adatok módosítására Excel segítségével.

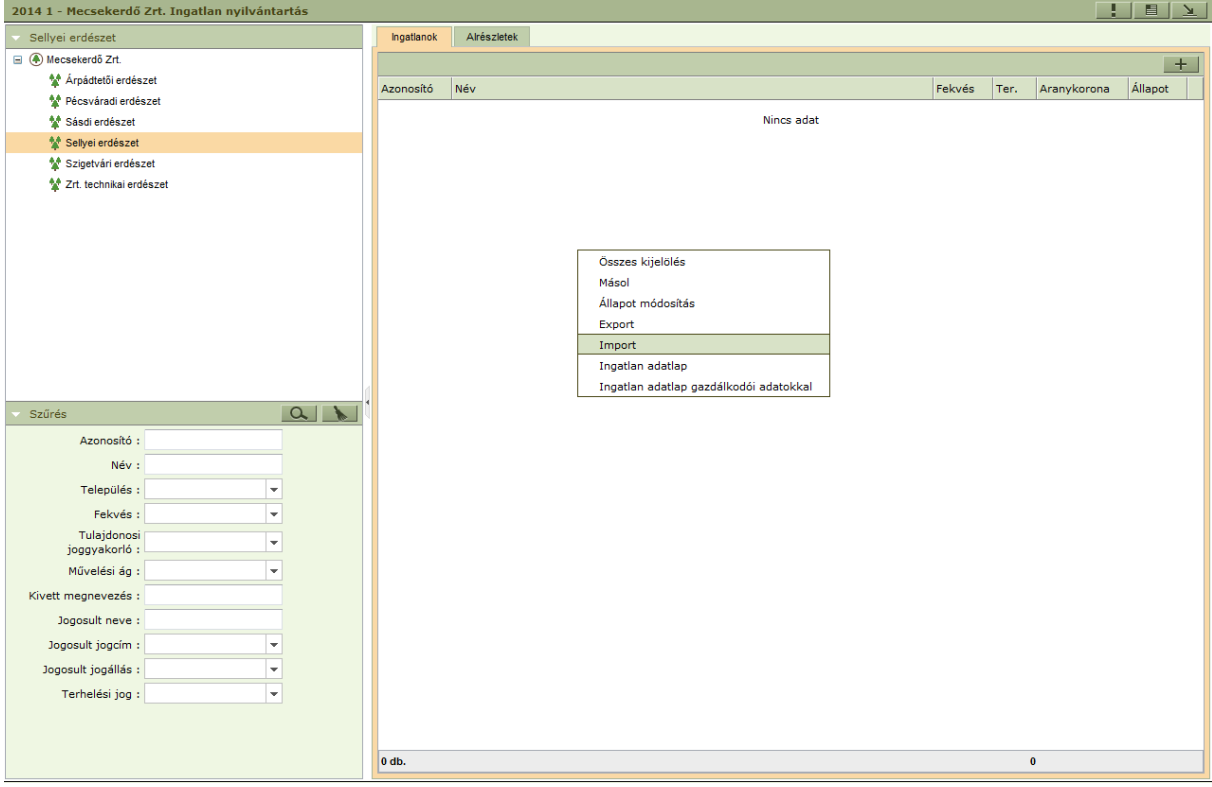

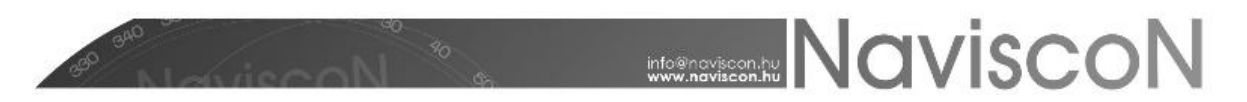

Az importálás az alábbi szabályok szerint történik:

- $\bullet$ Az Excel fájl első munkafüzetében levő sorok új ingatlanként kerülnek felvételre, vagy amennyiben már létezik az adott ingatlan akkor az adatai módosulnak.
- Az Excel fájl második fülén levő sorok alrészlet adatként kerülnek rögzítésre. A fájlban csak  $\bullet$ olyan alrészlet adat szerepelhet, amihez kapcsolódó ingatlan az első munkafüzet lapon is szerepel.
- Meglevő ingatlan frissítésekor a már létező alrészletek minden betöltéskor felülíródnak a  $\bullet$ fájlban szereplő adatokkal, az új sorok pedig felvételre kerülnek új alrészletként.

### *Ingatlan nyomtatvány*

Az ingatlan képernyőről elkészíthető egy nyomtatvány az ingatlan adataival a jobb felső sarokban

Ingatlan adatlap - Pécsvárad-Külterület/012/2 / 10825-0012/2 / 1,500.00ha 10011x  $T$   $T$   $T$   $T$   $T$ Fejléc adatok Település : Pécsvárad Opening IngatlanAdatlap.pdf  $\overline{\mathbf{x}}$ **HRSZ** : 012 / 2 /  $\boxed{\phantom{2}1$ You have chosen to open:  $C(m)$ Til IngatlanAdatlap.pdf  $\overline{\phantom{a}}$ Tulajdonos : Magyar állam which is: Adobe Acrobat Document  $AK:0$ from: http://109.74.53.2:7000 Széljegyek  $+$ What should Firefox do with this file? Tartalom Iktatószám Megjegyzés  $\circledcirc$  Open with  $\fbox{Adobe Reader (default)}$ Save File Do this automatically for files like this from now on Cancel  $OK$ 

található **ig ikonra kattintva pdf formátumban.** 

A fájlt megnyitva megtekinthető, vagy kinyomtatható az adatlap.

## **MANUSCON**

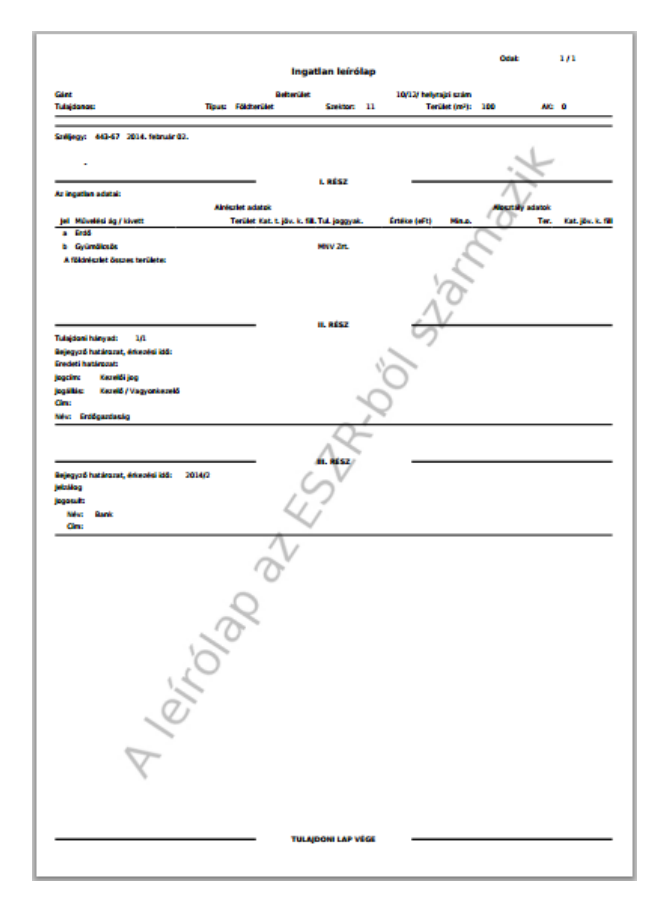

Az alkalmazás lehetőséget biztosít több adatlap egy lépésben történő nyomtatására is. Ez a konténer "Ingatlanok" fülén tehető meg. A listán több sor is kijelölhető a CTRL vagy a SHIFT gombok használatával (Ez az operációs rendszer esetében használatos általános funkció). Az így kijelölt lista bármelyik elemén a jobb egérgombra előbukkanó menüben az Ingatlan adatlap menüpontra kattintva megjelenik a böngészőben a letölthető pdf fájl, amely tartalmazza az összes kijelölt adatlapot egy dokumentumban. A dokumentumban a kijelölt ingatlanok minden adatlapja egymás mögé fűzve szerepel.

### **Ingatlan gazdálkodói adatok**

A programban lehetőség van alrészlet szintű gazdálkodói adatok nyilvántartására. Gazdálkodói adatként értelmezzük azokat az adatokat, amelyek nem részei az földhivatali ingatlannyilvántartásnak, viszont a gazdálkodáshoz, vagyonkezeléshez szükséges és hasznos a nyilvántartásuk (pl. nitrátérzékeny területek nyilvántartása, természetvédelemmel kapcsolatos részletes adatok, stb.).

A képernyő első fülén az **ikonnal történik a gazdálkodói adatok rögzítésére szolgáló rekordok** létrehozása. A gomb megnyomásával az első fülön annyi sor generálódik ahány alrészlet tartozik az ingatlanhoz. Az újbóli megnyomáskor már csak az előző generálás óta újonnan felvett alrészletekhez tartozó gazdálkodói adatok rögzítésére szolgáló rekordok generálódnak.

# **MANUSCON**

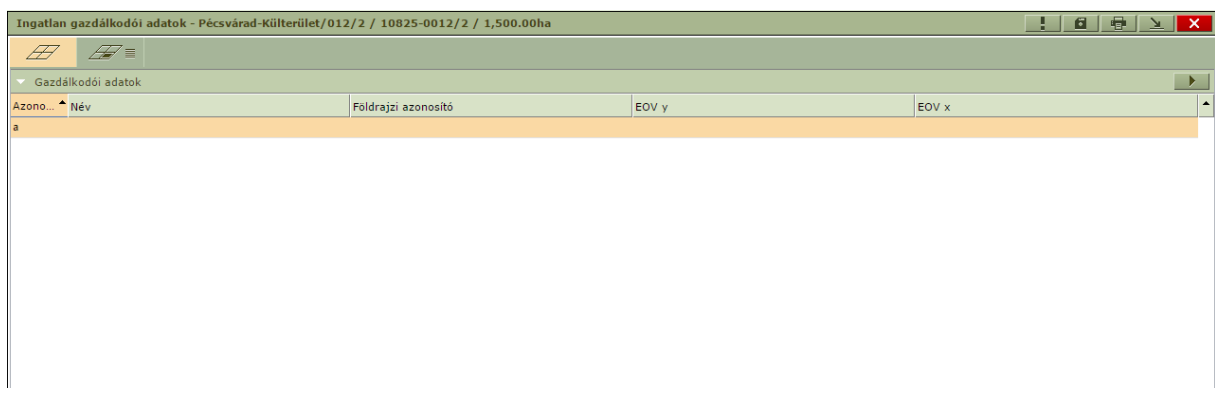

Ezt követően az adott sor kiválasztása után az  $\frac{1}{\sqrt{m}}$  ikonnal második fülön lehetőség van az

alrészlethez tartozó gazdálkodói adatok megadására.

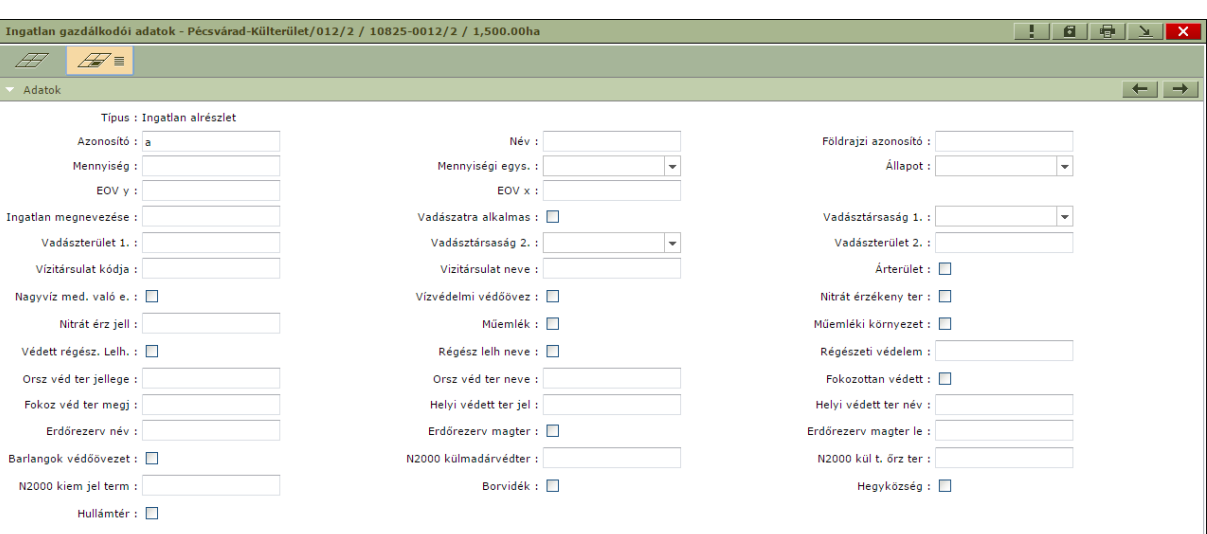

Az adatlapok között az ablak jobb felső részén levő jobbra – balra nyilakkal lehet mozogni és egyesével megnézni az alrészletek adatait.

### **Kapcsolódó lapok**

Jelenleg itt az ingatlan adatlapra vonatkozó sor található. Ha a jövőben az ESZR az ingatlannal kapcsolatos ügyintézések során további belső lapokat hoz létre, akkor azok is itt kerülnek felsorolásra.

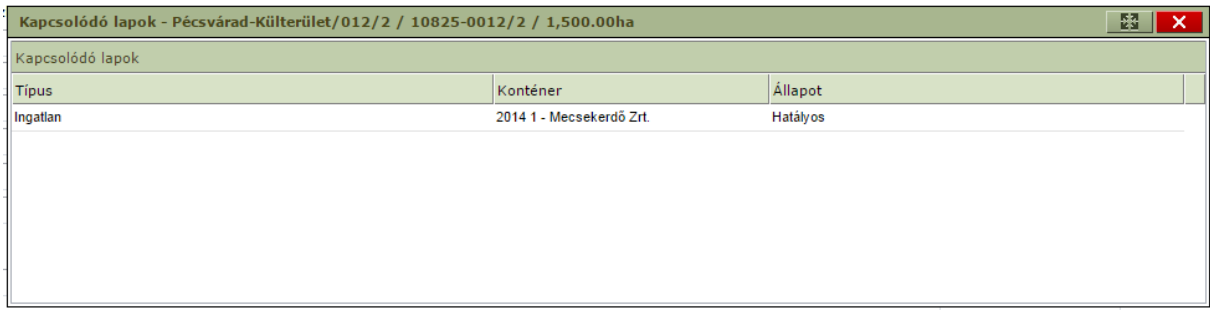

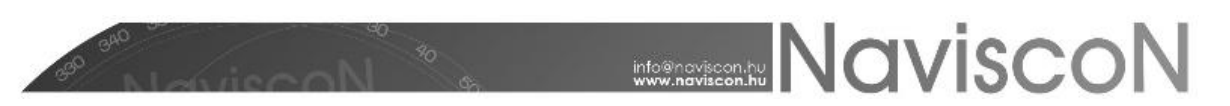

### **Dokumentumok**

Az ingatlanhoz dokumentumok is csatolhatóak a főmenü jobb szélén található **'Dokumentumok'** -

O - gombbal juthatunk el az adatlaphoz tartozó dokumentumokat megjelenítő - **'Dokumentumok'** - képernyőhöz. Itt a jobb egérgombbal elérhető helyi menüből lehetőségünk nyílik új dokumentumok feltöltésére, illetve a már korábban feltöltött dokumentumok letöltésére, törlésére is.

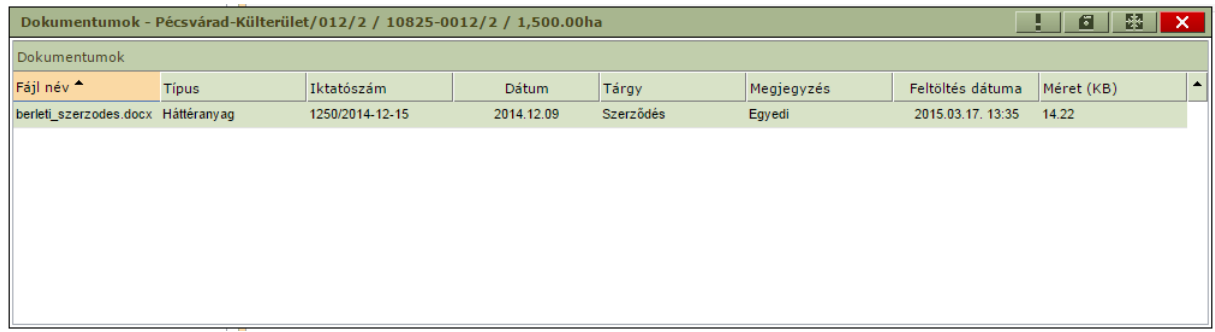

Az dokumentumok egymás alatt felsorolva láthatóak, minden dokumentumnál feltüntetve nem módosítható mezőkben annak teljes neve, a feltöltés dátuma és a mérete - **Fájl név, Feltöltés dátuma, Méret (KB)**. Minden dokumentumhoz tartoznak olyan mezők - **Típus, Iktatószám, Dátum, Tárgy, Megjegyzés** - is melyet a felhasználó feltöltés után szabadon módosíthat, de akár már feltöltéskor megadhat. A **'Típus'** mezőben megadható értékek szótárból (Dokumentum típus) származnak, a lista a felhasználó által szabadon bővíthető.

A feltölthető dokumentumok mérete maximum 5MB lehet. Amennyiben a feltöltendő fájl mérete ennél nagyobb, az **Import** gomb megnyomása után a **'Dokumentum feltöltés'** ablak nem tűnik el és a *"Fájl maximális mérete 5MB lehet!"* hibaüzenetet kapjuk.

### **Ingatlan riportok**

### **→**INGATLAN/ RIPORTOK

A menüpontban az ingatlan modulhoz kapcsolódó előre definiált riportok érhetőek el. A riport az ESZR definíciója szerinti letölthető Excel fájlt jelent.

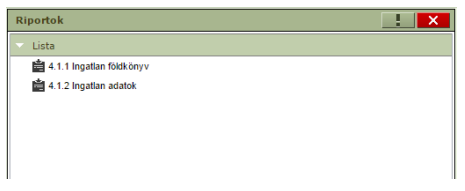

# **MORE NAVISCON**

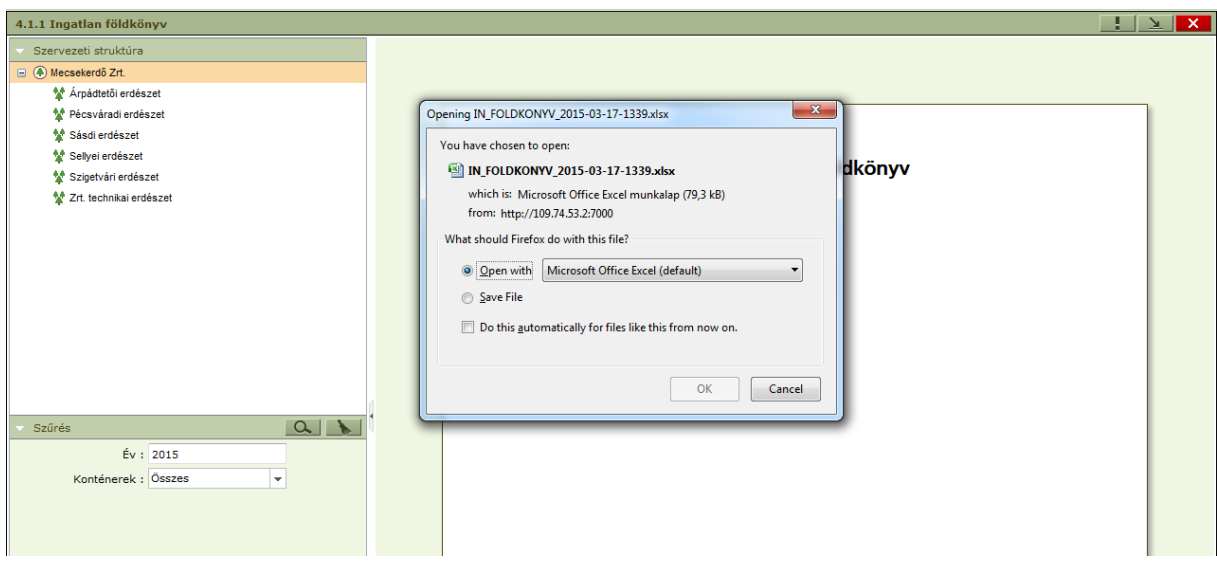

A kívánt szervezeti egységet kattintással ki kell választani. A bemenő paramétereket a "Szűrés" panelben adhatjuk meg, minden paraméter kitöltése kötelező. A nagyító ikonra kattintva letölthetjük a kívánt riportot. A beállított szűrési feltételek a "seprő" ikonnal törölhetők.

### **→INGATLAN --> RIPORTOK -> INGATLAN ÉPÜLETADATOK**

A riport az ingatlanokhoz kapcsolódó épületek adatainak lekérésére szolgál.

Az **'Adatok'** munkalapon megtalálhatjuk:

- a használt konténer adatait **(Sorszám, Év, Erdészet)**,
- az ingatlan azonosítóját,
- az ingatlan adatlap **'Fejléc adatok'**-nál
- és a **'Kapcsolódó egyéb önálló ingatlanok'**-nál található információkat.  $\bullet$

Az adatok épületenkénti bontásban jelennek meg, amennyiben az ingatlanhoz nem tartozik épület, az ingatlan akkor is megjelenik a riportban, de az épület specifikus mezők értelemszerűen üresen maradnak.

Az **'Épülettípus, Tulajdonos'** munkalapon az épületek területeinek összegzését tekinthetjük meg épület típus, illetve tulajdonos szerinti bontásban. A kinyerni kívánt információ függvényében itt lehetőségünk van szűrni az épület típusa, a tulajdonosa, a tartalmazó konténer éve, száma, az erdészet és a település adatok szerint.

Az **'Információ'** és a **'Tartalomjegyzék'** munkalapokon a korábbi riportokban is megszokott adatokat találjuk.

### **MANUSCON**

### **→INGATLAN --> RIPORTOK ->NFA JELENTÉS**

A riport a NFA felé benyújtandó adminisztrációs dokumentumok elkészítéséhez nyújt segítséget.

A kiválasztott szervezeti egységhez tartozó ingatlanok alábbi adatait tartalmazza:

- Megye
- Település  $\bullet$
- Fekvés  $\bullet$
- HRSZ
- Alrészlet jele
- Művelési ág  $\bullet$
- Kivett megnevezés
- Terület  $\bullet$

Az adatok alrészletenkénti bontásban jelennek meg, amennyiben az ingatlanhoz nem tartozik alrészlet, az ingatlan akkor is megjelenik a riportban, de az alrészlet specifikus mezők értelemszerűen üresen maradnak.

*Megjegyzés: A felhasználói igények alapján további riportok összeállítása van folyamatban.*